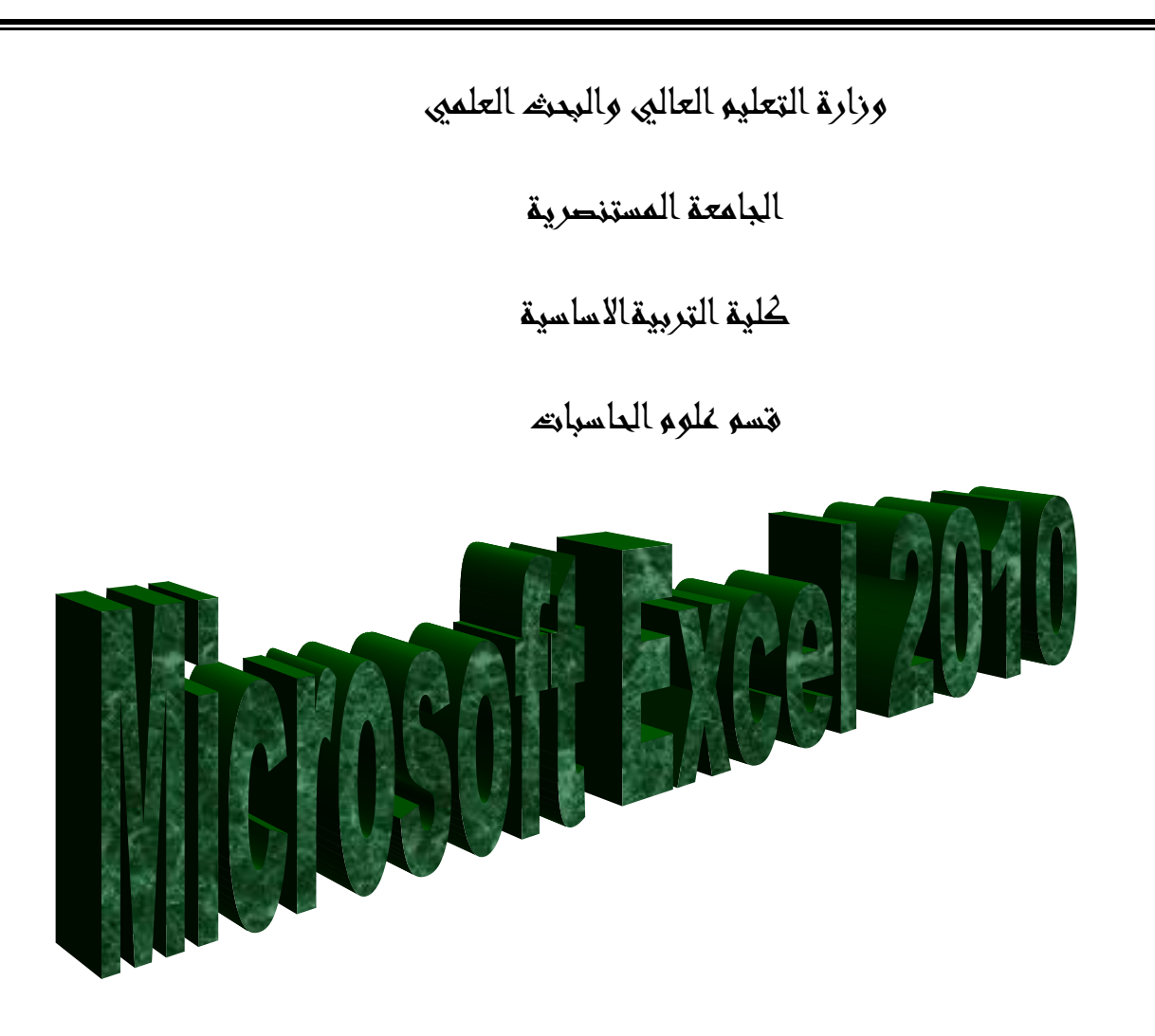

المرحلة الرابعة

لالقسام كافة

اعداد

دبلوم عالي -:جنان محي حمدان

اشراف

د. سهى حسين ابراهيم

 $\Gamma$  $10-\Gamma$  $2$ 

## الفصل االول

## المقدمة

**برنامج الجداول الحسابية Excel Microsoft**

ان تصميم برنامج الاكسل يتيح لك ادخال وتحرير وتنسيق البيانات بسهولة ويمكنك انشاء صيغ بسيطة او معقدة لأداء العمليات الحسابية على تلك البيانات كما يمكنك انشاء المخططات البيانية لتوضيح البيانات اضافة الى فرز البيانات والبحث عن معلومات معينه وترتيب تلك البيانات ضمن اوراق العمل .

**1-1** قبل البدء باستخدام البرنامج من المفيد التعرف على بعض المبادئ والمفاهيم الاساسية الخاصمة بالبرنامج االكسل Excel

- تم تنظيم ورقة عمل االكسل علاى شاكل صافوف واعمادة ت وتاتم عنوناة االعمادة باححرف التينياة ..... C,B,A والصفوف بالأرقام .....,1,2,3
- يولد تقاطع الصف مع العامود منطقة تسمى )) الالية (()) Cell )) حيث يتم ادخال البياناات ) القايم والعنااوين والصيغ الحسابية ) .
- تمتلك كل خلية عنوانا ريدا ت يتضمن كل من حرف العمود ورقم الصف . علاى سابيل الملاال العناوان 6B ساو عنوان الالية التي تقع عند تقاطع العمود B مع الصف رقم 6 .
- يمكن ان يحتوي مصنف Excel على عدة اوراق عمل ت يمكنك الوصول الى اي ورقة بالنقر علاى تبويبهاا اي اسفل اطار البرنامج . يمكنك تسمية كل تبويب باسم مختلف يعبر عن محتوى ورقة العمل .
- يمكن تنسيق البيانـات فـي ورقـة العمـل بعدة طـرق ، اذ يمكن ان تعبـر الارقـام عن قيم تريد استخدامها فـي الحسابات ، بينما قد تعبر النصوص عن عناوين الاعمدة والصفوف .
- يتيح لك Excel تجميع البيانات على شكل مجموعات وتسمية تلك المجموعات بأسماء فريدة( اسم النطاق Name Range) يمكن استادامها ي الصيغ الحسابية .
- يمكن استادام العديد من الوظائف لتوليح ماسية البيانات الموجاودة اي ورقاة العمال ملال الماططاات البيانياة والتنسيق الشرطي .

**2-**1 **تشغيل برنامج االكسل** سناك عدة طرق لتشغيل برنامج Excel Microsoft منها -: -1 الطريقة االولى -:

من قائمة start انختار Microsoft excel .

-2 الطريقة اللانية -:

من قائمة  $\frac{1}{\sqrt{2}}$  start نختار Start من قائمة فرعية نختار منها Microsoft excel -3 الطريقة اللاللة -:

ا تح ايقونة computer my ثم ا تح نا ذة القرص :C ثم اختر منهاا المجلاد File Program ساتظهر مجلادات عديدة منها Microsoft office افتح هذا المجلد ستجد داخله مجلد اخر باسم office افتح هذا المجلد ستجد بداخله الملف Excel .

٤ - الطربقة الرابعة :-من خالل االيقونة الموجودة على سطح المكتب .

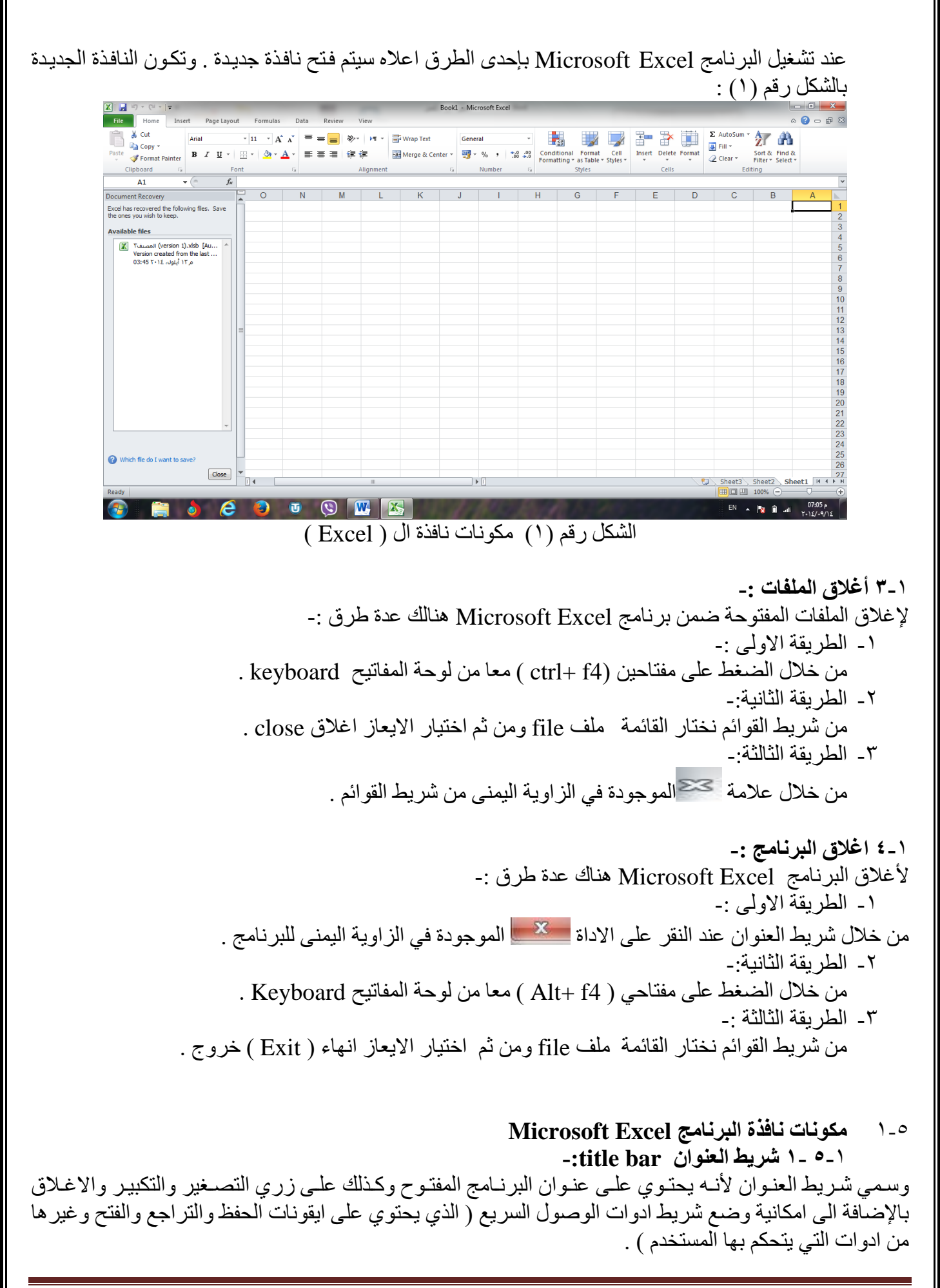

1-5-2 **شريط القوائم bar minus**-:

يحتوي شريط القوائم على عدة قوائم منها ( ملفfile ، الصفحة الرئيسية Home ،أدراج Insert ،تخطيط الصفحة layout Pag ت الصاايغFormulas ت البيانااات Data ت المراجعااةReview تالعاار View) حيااث يااتم عاار محتويات كلّ قائمة على شكل شريط يظهر في اعلى الشاشة يوفر للمستخدم معظم الادوات اللازمـة اضـافة الـّي ادوات اخرى تظهر عند الحاجة اليها او تبعا للمهمة التي تقوم بها هذا يعني تقليل الاز دحام على الشاشة وسهولة الوصول الـي االدوات السريعة .

**1-5-3 شريط االدوات bar tools -:**

ويكون متغيرا حسب اختيار القائمة من قبل المستخدم وفيما يلي اشكال اشرطة كل قائمة من القوائم :-

**-1 شريط التبويب او قائمة الصفحة الرئيسية Home -:** ويحتــوي شــريط الصــفحة الرئيســية علــي الحافظــةClipboard ، خــطFont ، محــاذاةAlignment ، رقمNumber ت انماط Styles ت خالياCells ت تحريرEditing .

**-2 شريط تبويب او قائمة ادراج Insert-:** ويحتــوي شــريط قائمــة ادراج علــي الايعــازات جــداول Tables، رســومات توضــيحية Illustrtion، مخططات Charts، خطـوط المؤشـر Sparkline ، عامـل تصـفيه Filter، ارتباطـات Links ، نـص Text، رموز Symbols .

- -3 **شريط تبويب او قائمة تخطيط الصفحة layout page -:** يحتوي شريط قائمة تخطيط الصـفحة علـى نسق Themes، اعداد الصـفحة Page Setup، تغيير الحجم بغر المالئمة Fit to Scale ت خيارات الورقة Option Sheet ت ترتيب Arrange .
- **-4 شريط تبويب او قائمة صيغ formulas -:** يحتوي شريط قائمة صيغ على مكتبة الداالت Library Functionت االساماء المعر اة Names Defined ت تدقيق الصيغة Auditing Formulaت حساب Calculation.
- **-5 شريط تبويب او قائمة بيانات Data -:** يحتـوي شـريط قائمــة بيانــات علــي احضــار بيانــات خارجيــة Get External Data، الاتصــالات Connectionsت ر وتصفية Filter &Sort ت ادوات البيانات Tools Dataت ماطط تفصيلي Outline .
- **-6 شريط تبويب او قائمة مراجعةReview-:** يحتوي شريط قائمة مراجعة على تدقيق Proofingت اللغة Languageت تعليقاتComments ت تغييرات . Changes
- -7 **شريط تبويب او قائمة عرضview -:** يحتوي شريط قائمة عرض على طرق عرض المصنفات Workbook Views، اظهار Show تكبير وتصغيرZoom تنا ذة Windowت وحدات الماكرو Macros .

**1-5-4 شريط الصيغة -:** وهو الشريط الذي يحتوي على حقلين ، يحتوى الحقل الاول على عنوان الخلية الفعالـة ( يتكون العنوان من تقاطع العمود مع الصف ) بينما يحتوي الحقل الثاني على محتوى تلك الخلية الفعالة .

**1-5-5 شريط االوراق sheets-:** وهو الشريط الذي يحتوي على اسماء لعدد من الاوراق الموجودة في الملف نفسه . عند انشاء ملف سوف تظهر ثلاث اوراق في الملف ولكن يمكن اجراء عليها بعض التغييرات مثل ادراج اوراق عمل اخرى او الحذف او تغيير اسمائها او تغيير مواقعها .

**1-5-6 شريط الحالة bar status-:** هو الشريط الذي يبين حالة الملف ( رقم الصفحة وعدد الصفحات وعدد الكلمات وتكبير وتصغير حجم الورقة والتحكم بطريقة عرض ورقة الاكسل) .

**1-5-7 شريط التمرير العمودي واالفقي bar scroll-:** وهو الشريط الذي من خلاله يتم تمرير البيانات التي يصعب رؤيتها من خلال الشاشة بسبب كثرة البيانـات المدونـة فـي الملف .

**8-5-1 شريط قائمة ملف )File )-: سيتم شرحه بالتفصيل في الفصل الثالث** 

**6-1 تحديد ) تضليل ( النص -:** لأجراء اي عملية على النص كتنسيق الخط او عملية النسخ او القطع او غيرها من العمليات لابد من اجراء التحديد على الخلايا اولا " ، ويتم ذلك من خلال :--1 لتحديد خلية يكفي النقر مرة واحدة على الالية. -2 لحديد صف واحد ننقر على رقم الصف. -3 لحديد عمود واحد ننقر على حرف اسم العامود . ٤ - لحديد كل الورقة نضغط على المربع الموجود اعلى الزاوية بين بداية الاحرف وبداية الترقيم ، او نضغط . (  $\rm \,ctrl+A$  ) مفتاحي 0- لتحديد خليتين متجاورتين او اكثر ننقر على الخلية الاولى ونستمر بالضغط والاستمرار بالسحب والضغط لحين الوصول الى الالية االخيرة . ٦ - لتحديد خليتين غير متجاورتين او عدة خلايا غير متجاورة ننقر على الخلية الاولـي بالمـاوس وفـي نفس الوقت نضغط مفتاح Ctrl ونستمر بالضغط على المفتاح مع تحيد الخلايا الاخرى عن طريق الماوس . -7 لتحديد صفين متجااورين او اكلار ننقار علاى رقام الصاف االول الماراد تضاليله ونساتمر بالضاغط واالساتمرار بالسحب والضغط لحين الوصول الى الصف الاخير ، وكذلك الحال بالنسبة الى تحديد الاعمدة المتجاور ة .

٨- لحديد صفين غير متجاورين او عدة صفوف غير متجاورة ننقر على الصف الاول المراد تضليله بالماوس وفي نفس الوقت نضغط على مفتاح ctrl ونستمر بالضغط على المفتاح مع تحديد الصفوف الاخرى عن طريق الماوس

## الفصل الثاني

## شريط القوائم

يعتبر 2010 Microsoft Excel كبرنامج يسهل تجميع المعلومات الرقمية بطرق عديدة ، تم تصميم اطار Excel ليوفر لك الأدوات التي تحتاجها لأنشاء وتنسيق وتحسين البيانات وتطبيق مختلف العمليات الحسابية عليها . وبشكل مشابه لبرامج 2010 Microsoft Office الاخرى يحتوي الشريط الخاص بكل قائمه على مجموعة من التبويبات ، كل منها يحتوي على األدوات المتعلقة بمهام معينة .

#### **1-2 قائمة ملف file :**

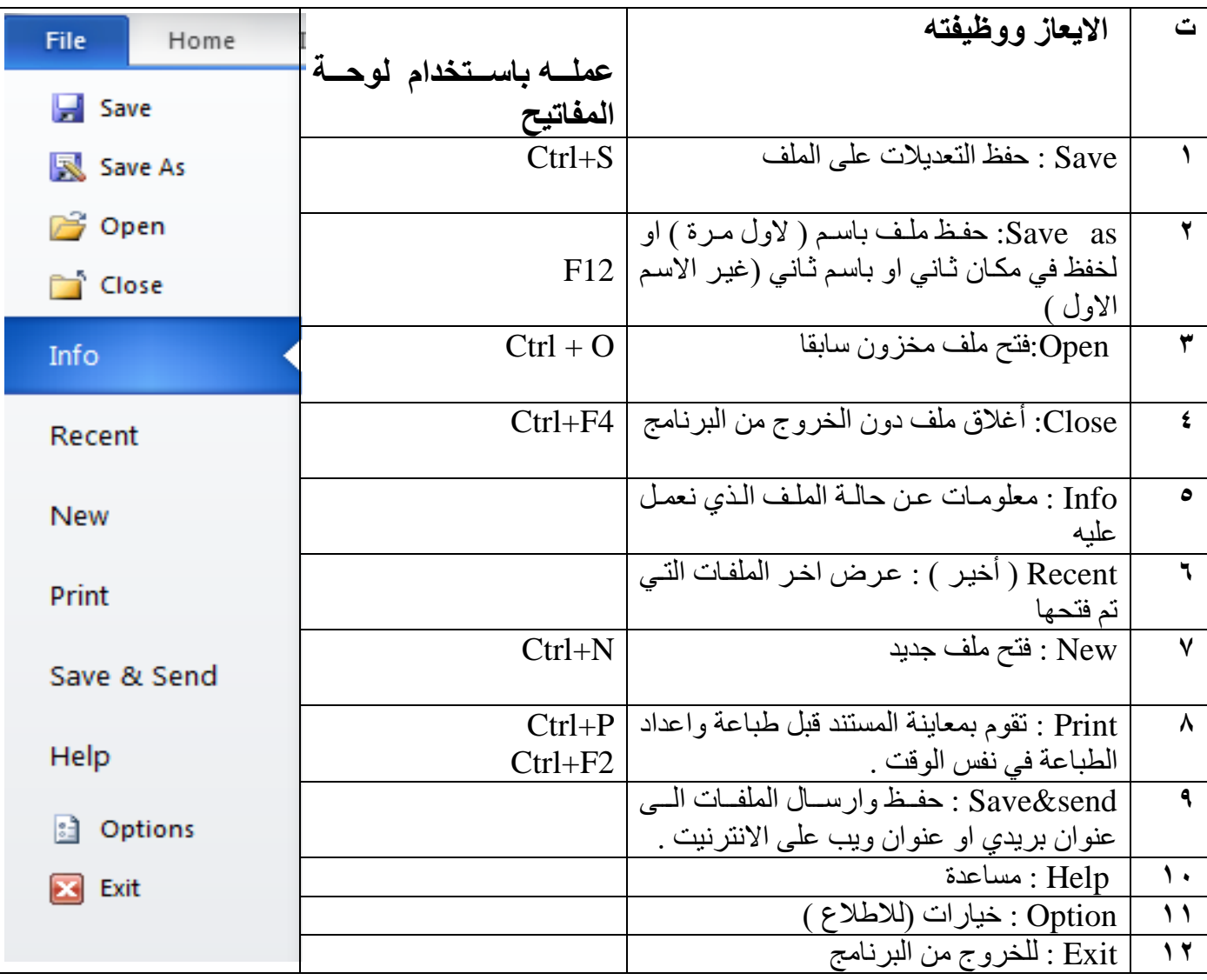

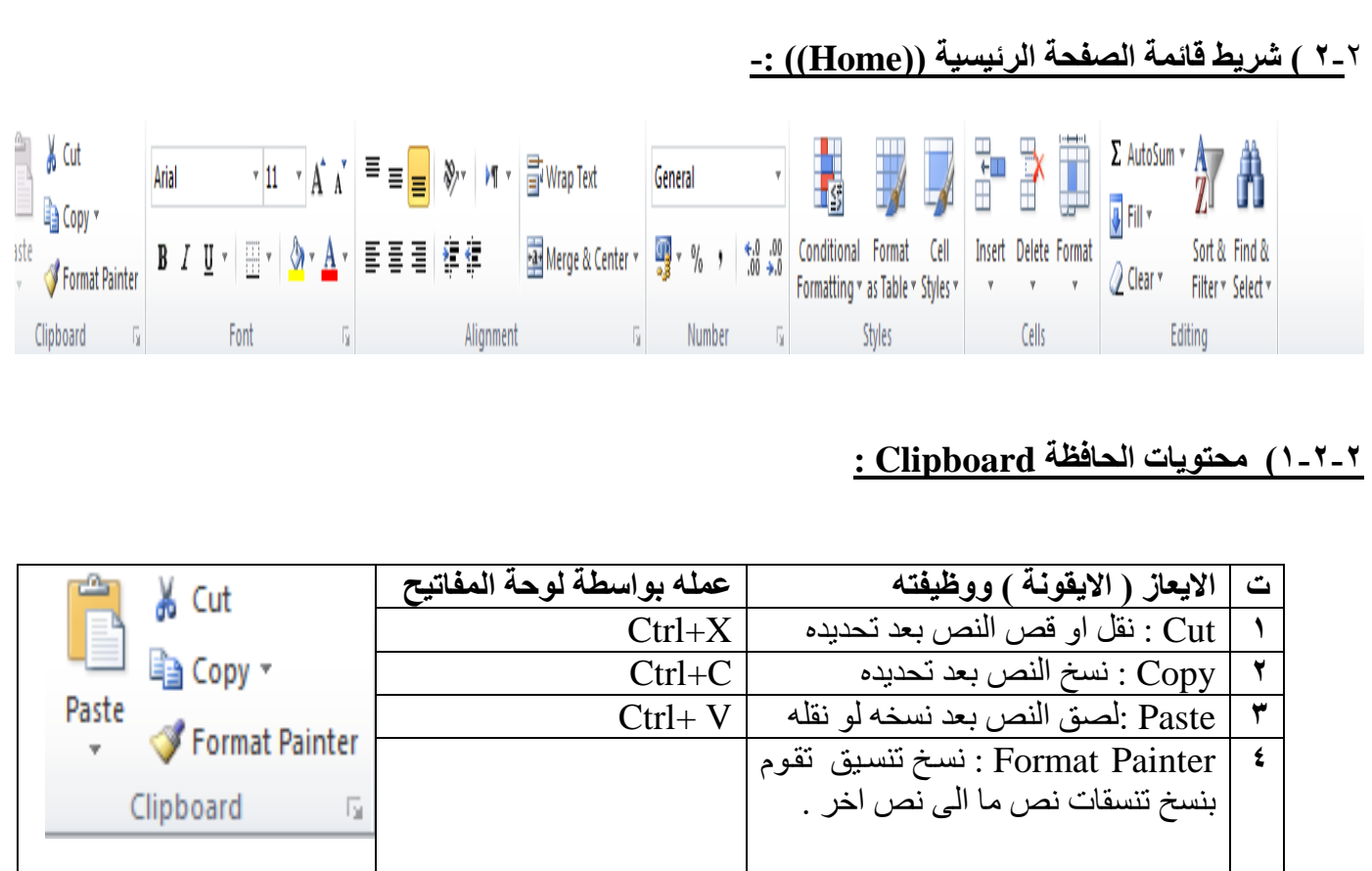

### **2-2-2( محتويات تبويب Font :**

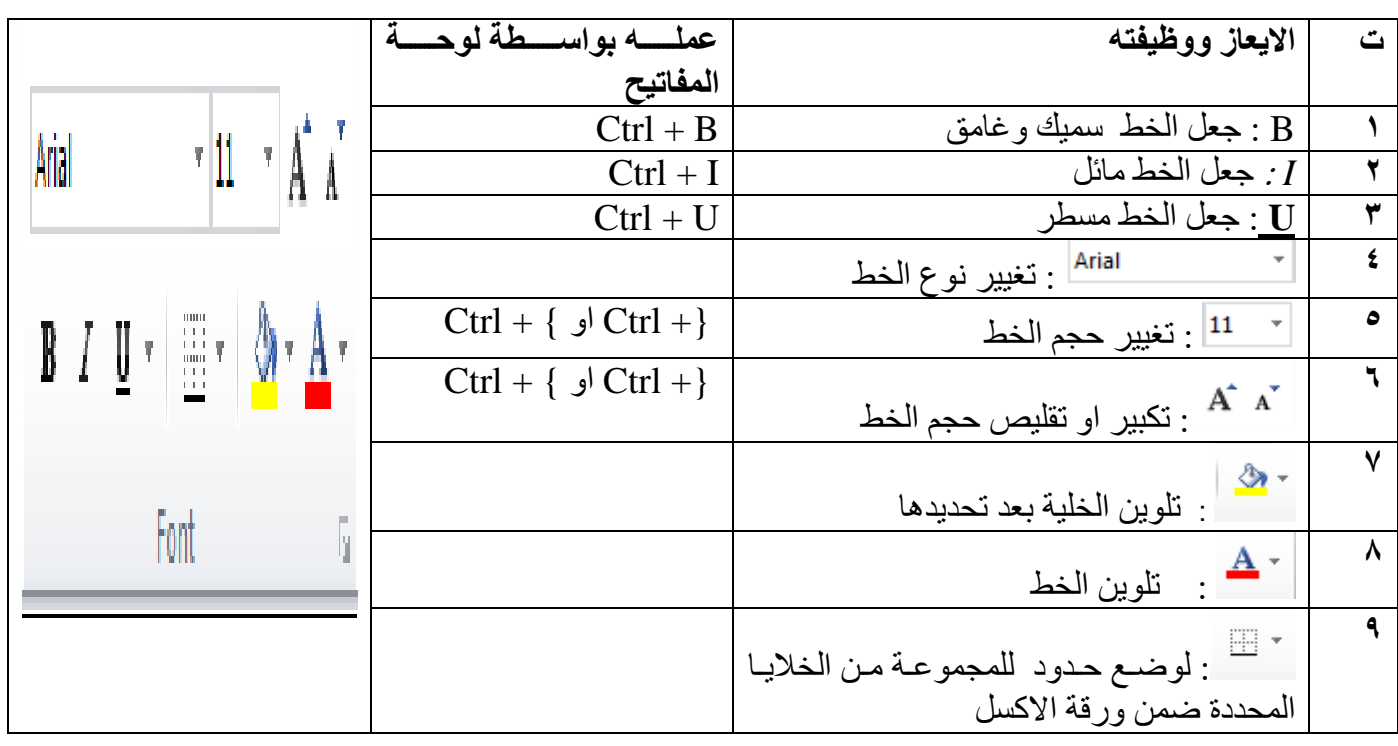

# **3-2-2 ( تبويب المحاذاة Alignment :**

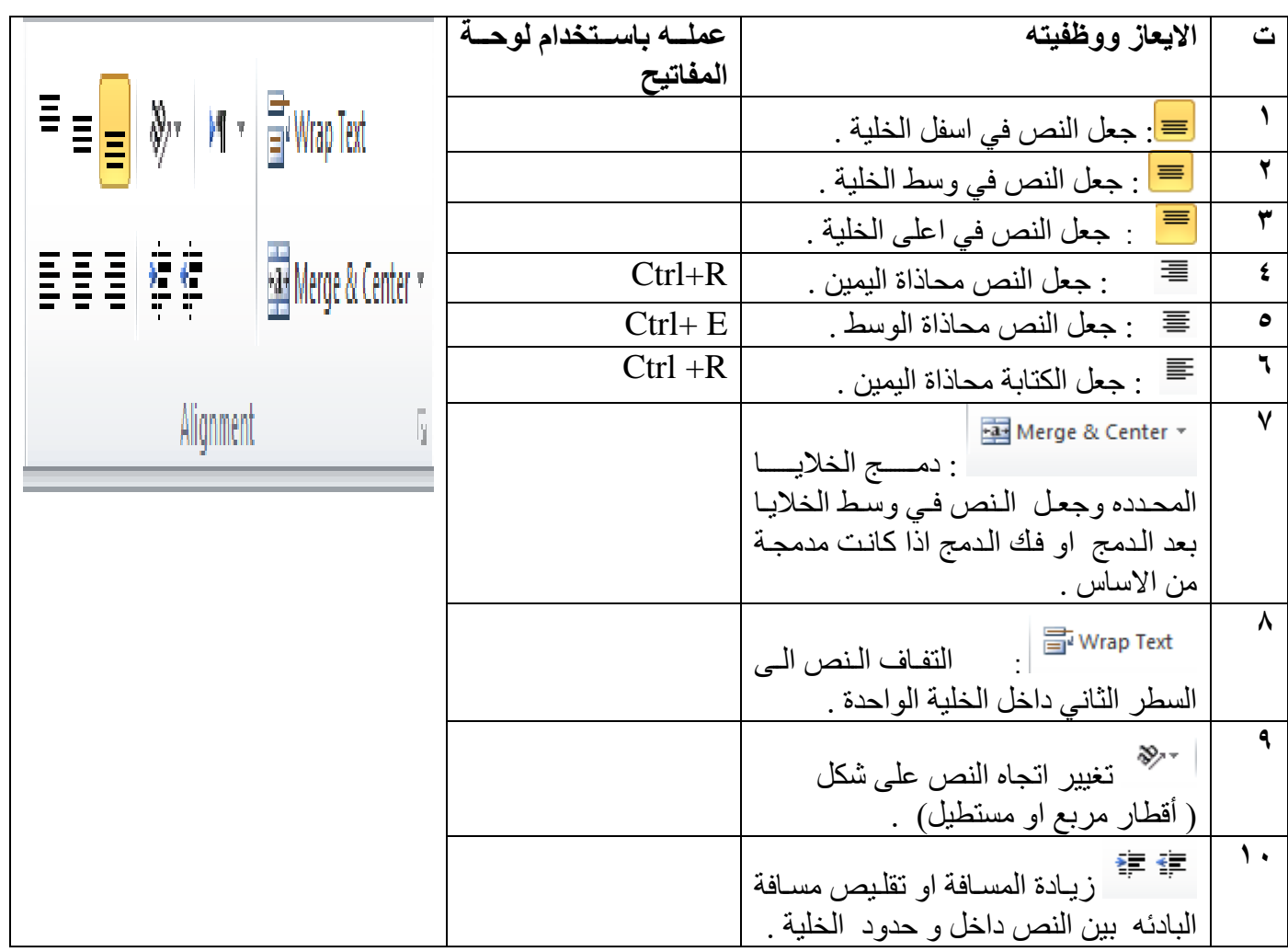

**4-2-**2 **( تبويب االرقا Numbers :**

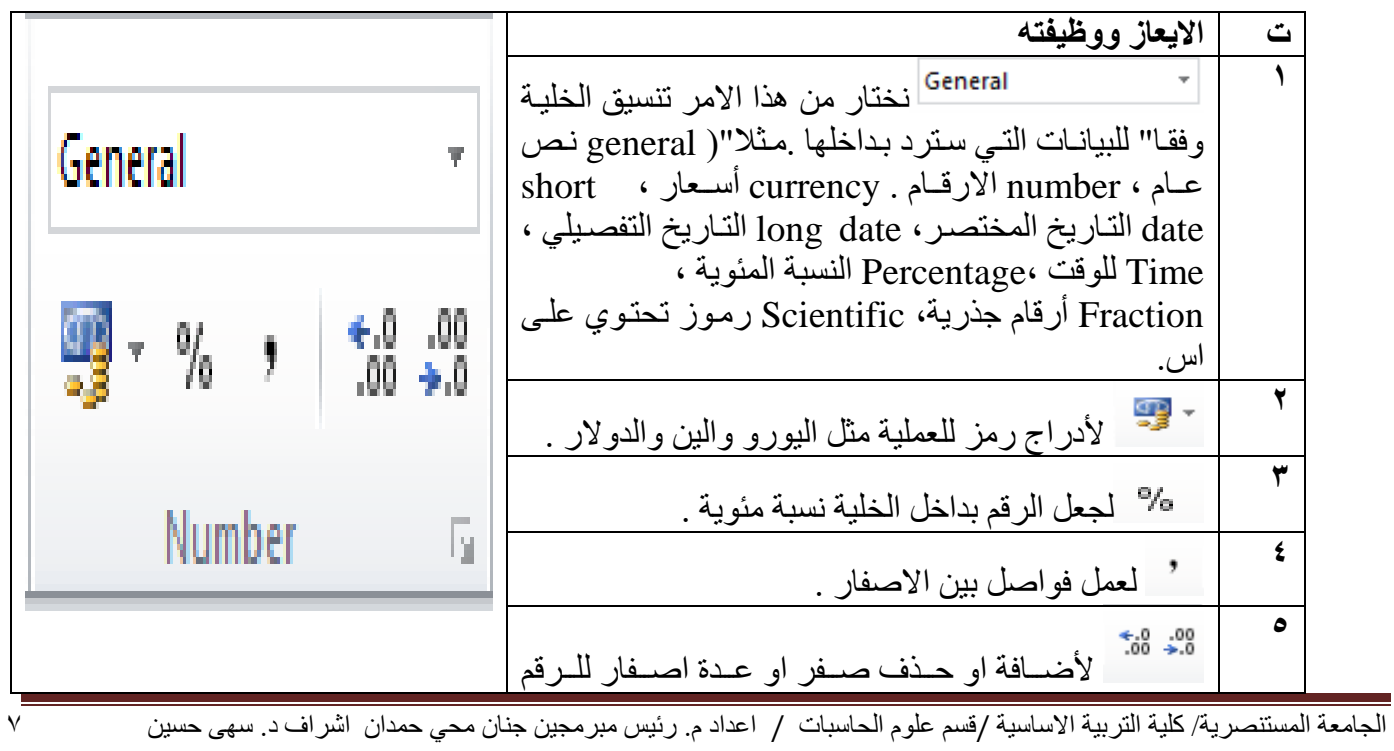

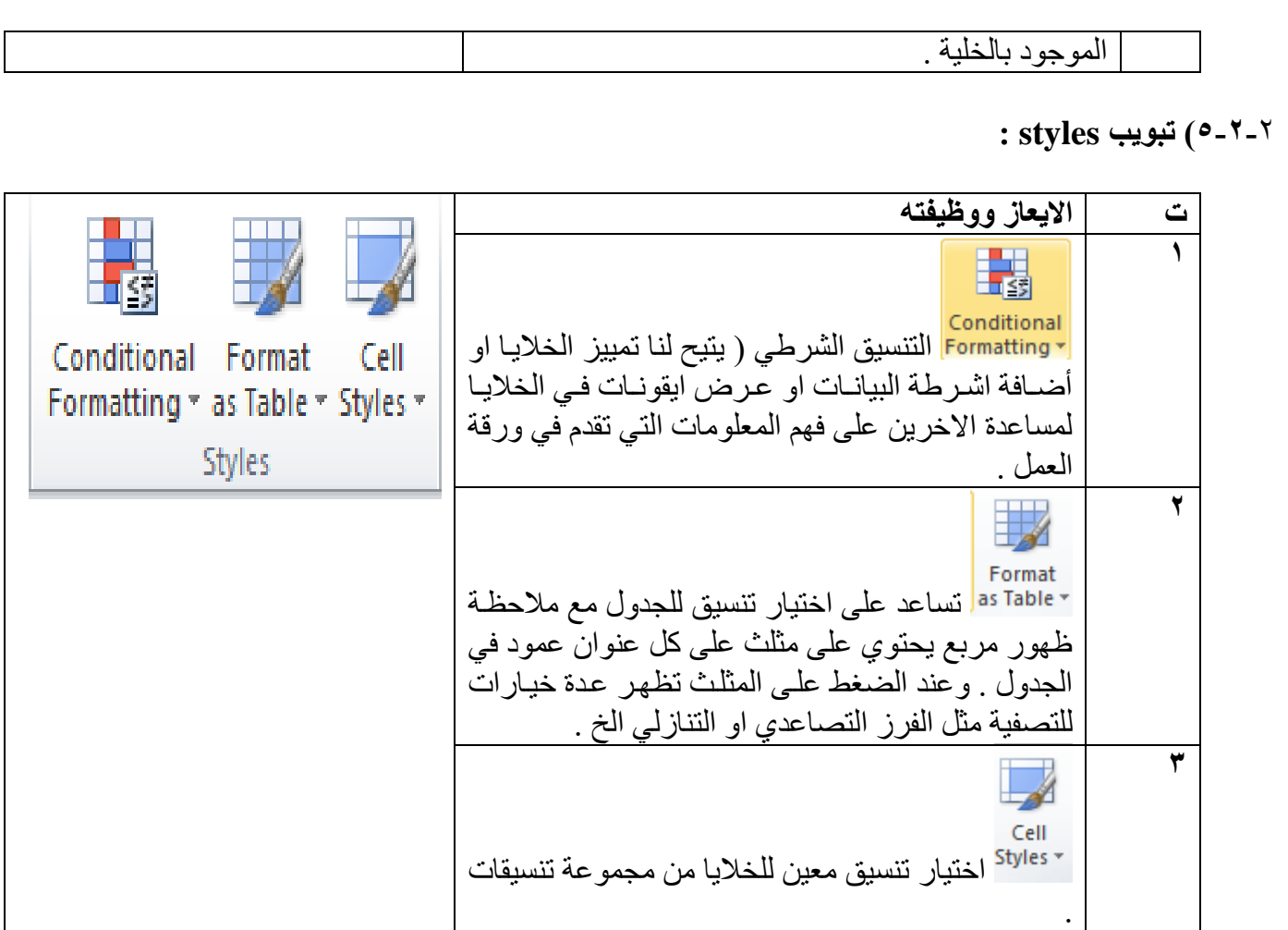

**6-2-**2**( تبويب خاليا Cells -:**

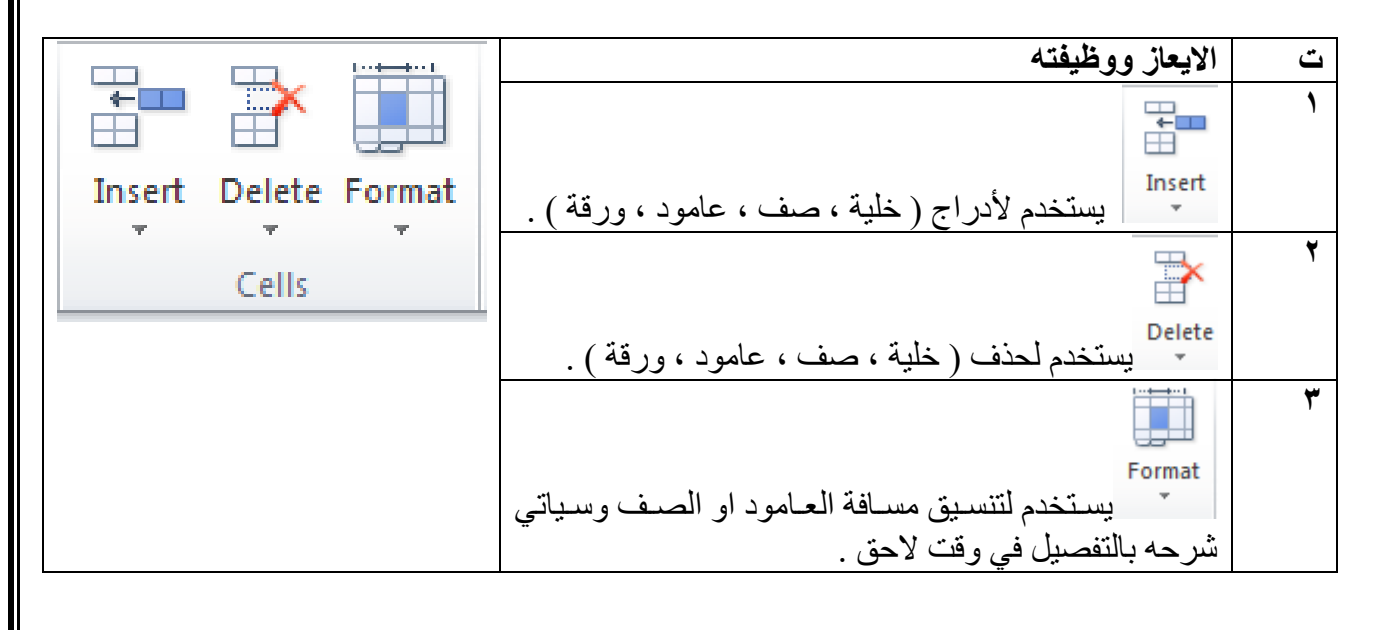

**-: Format Row and Format column -: واالعمدة الصفوف تنسيق تنسيق الصف) Row Format ) -:** نحدد الصف او مجموعة الصفوف المطلوب تنسيقها .

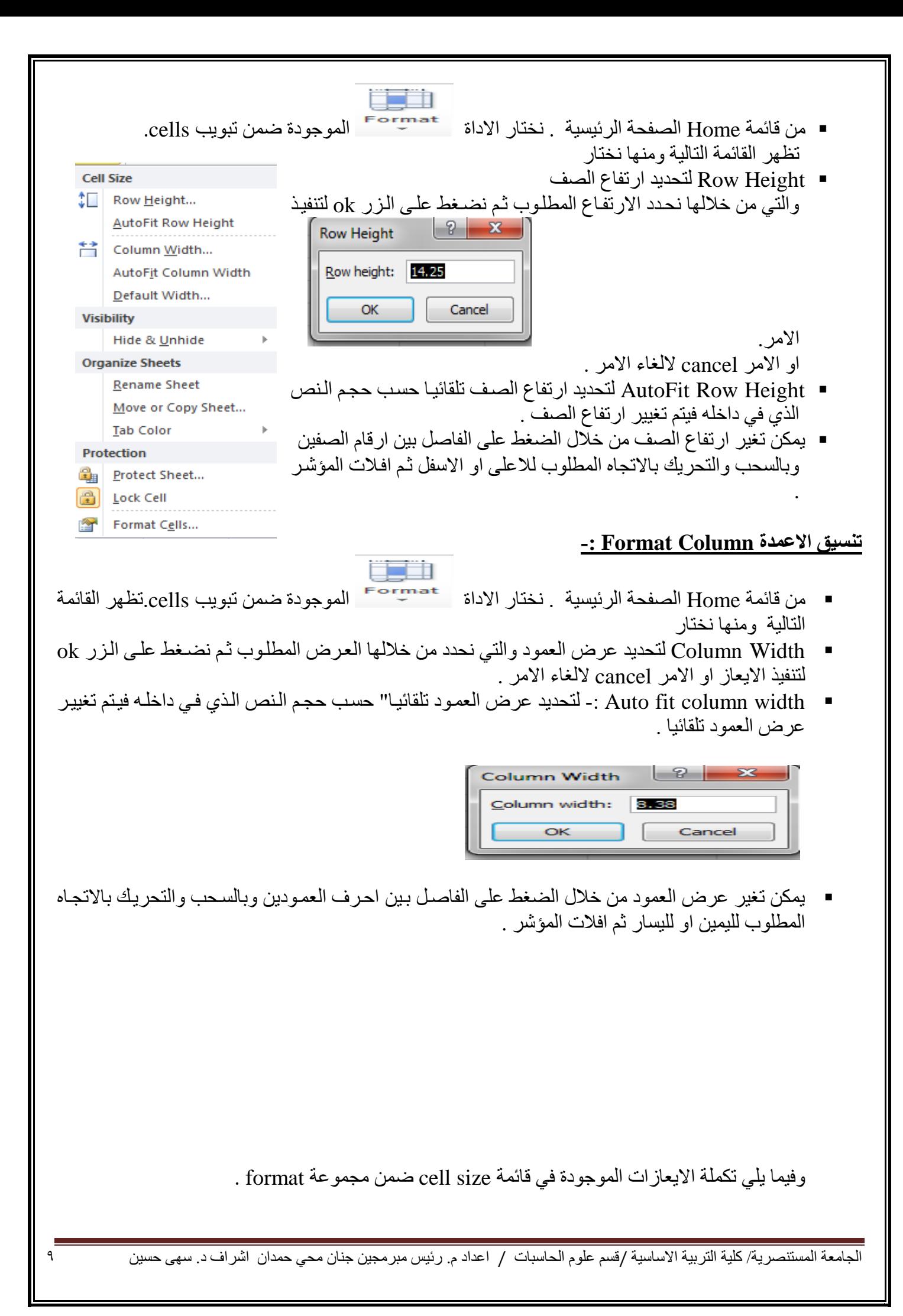

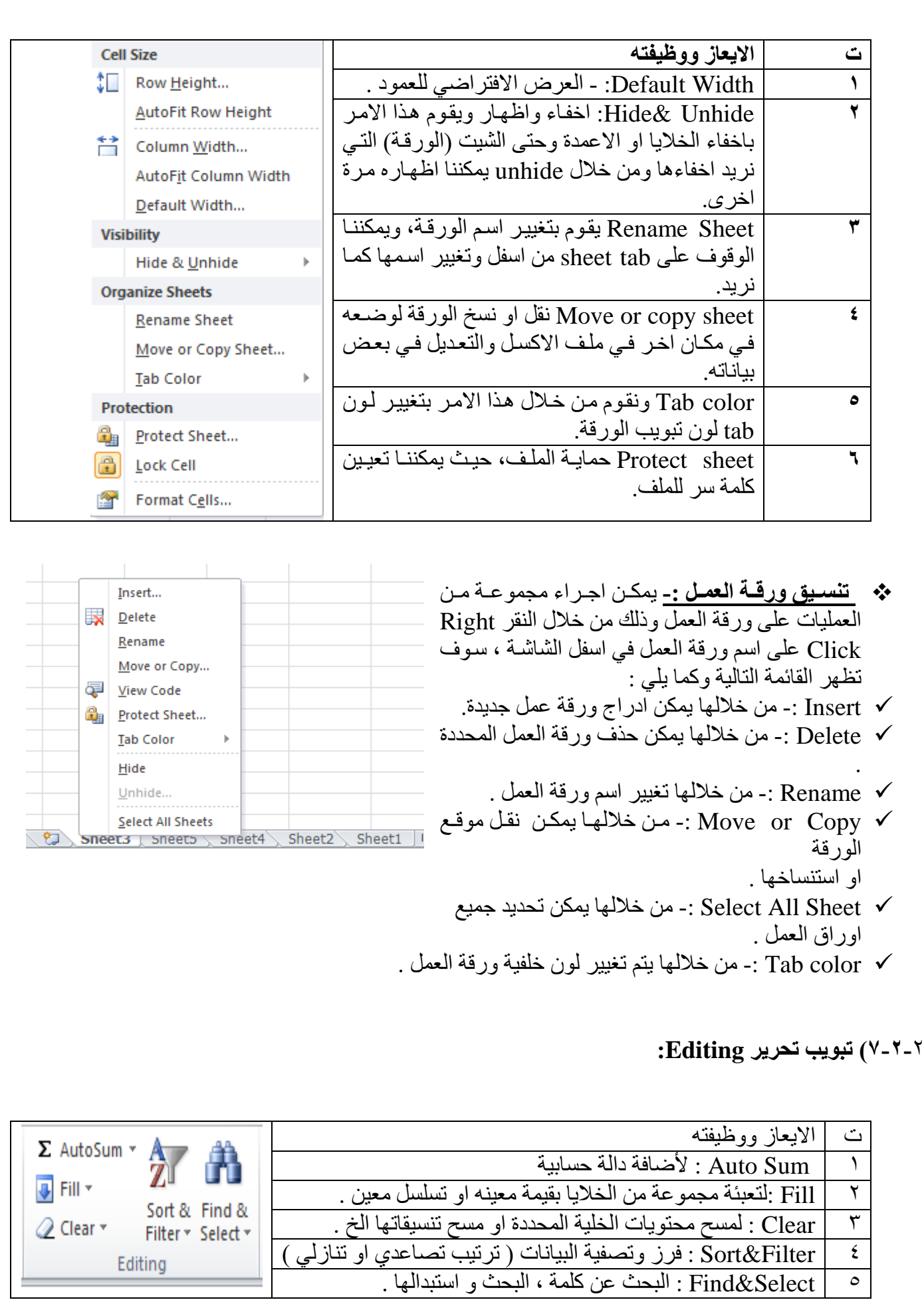

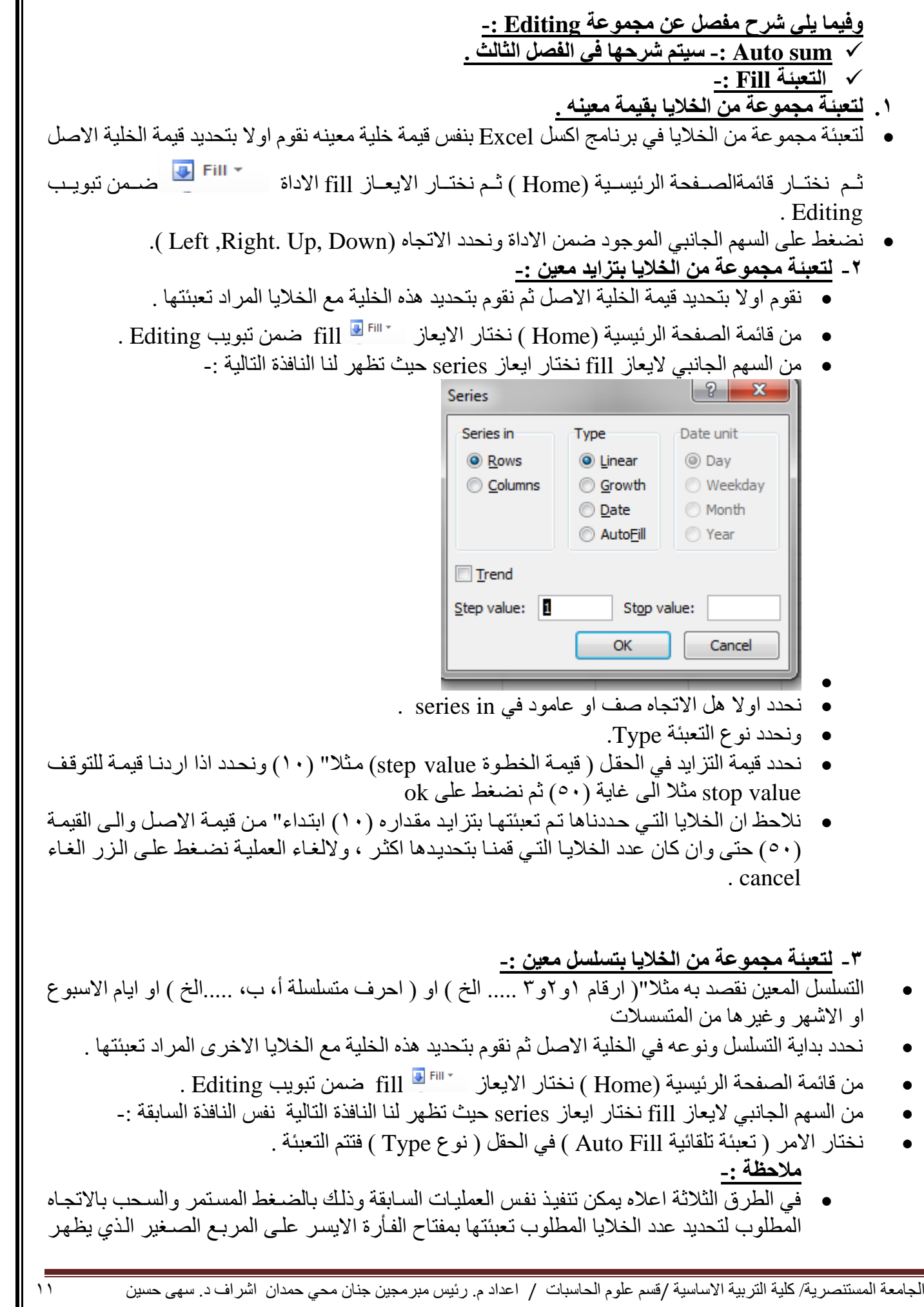

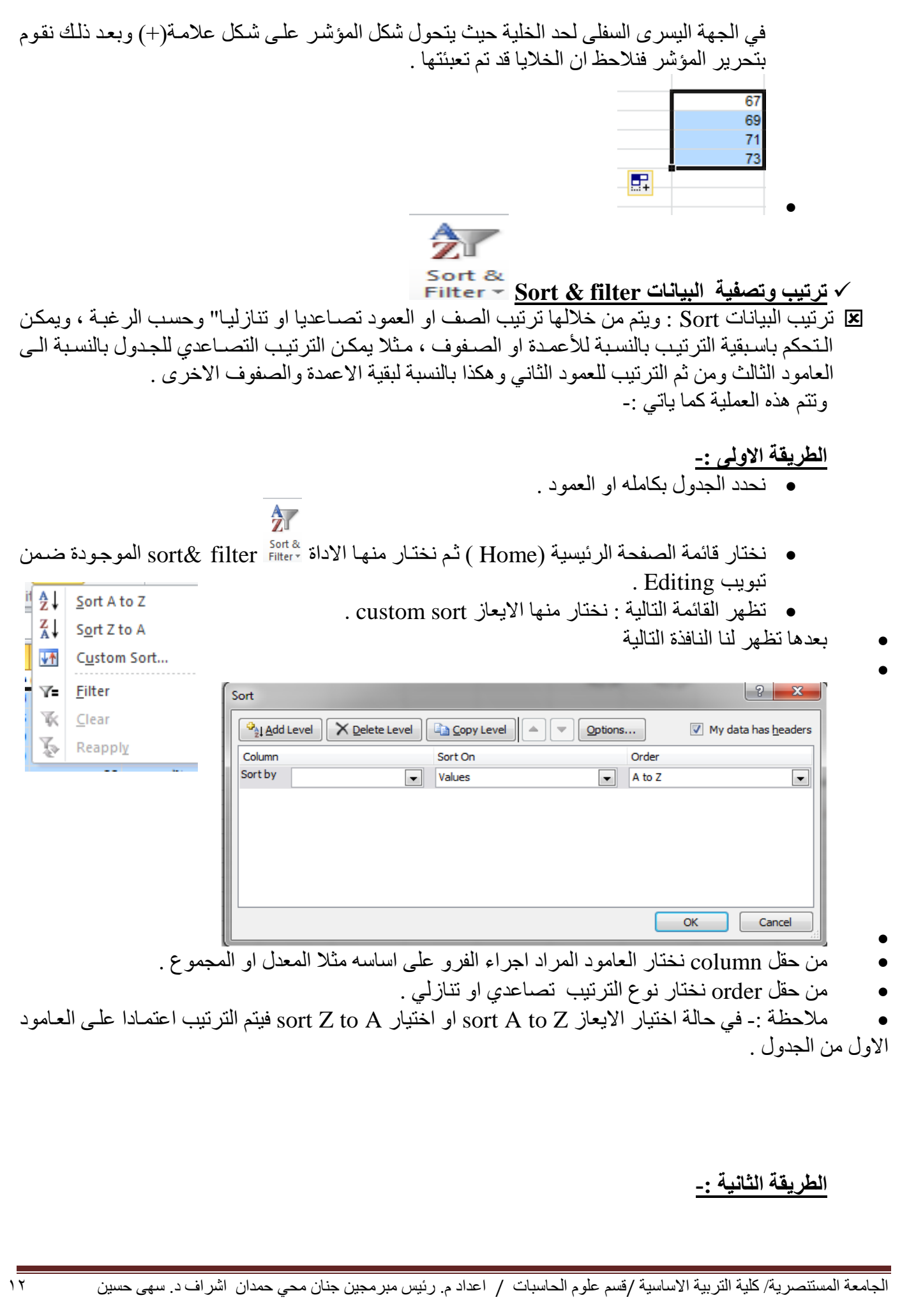

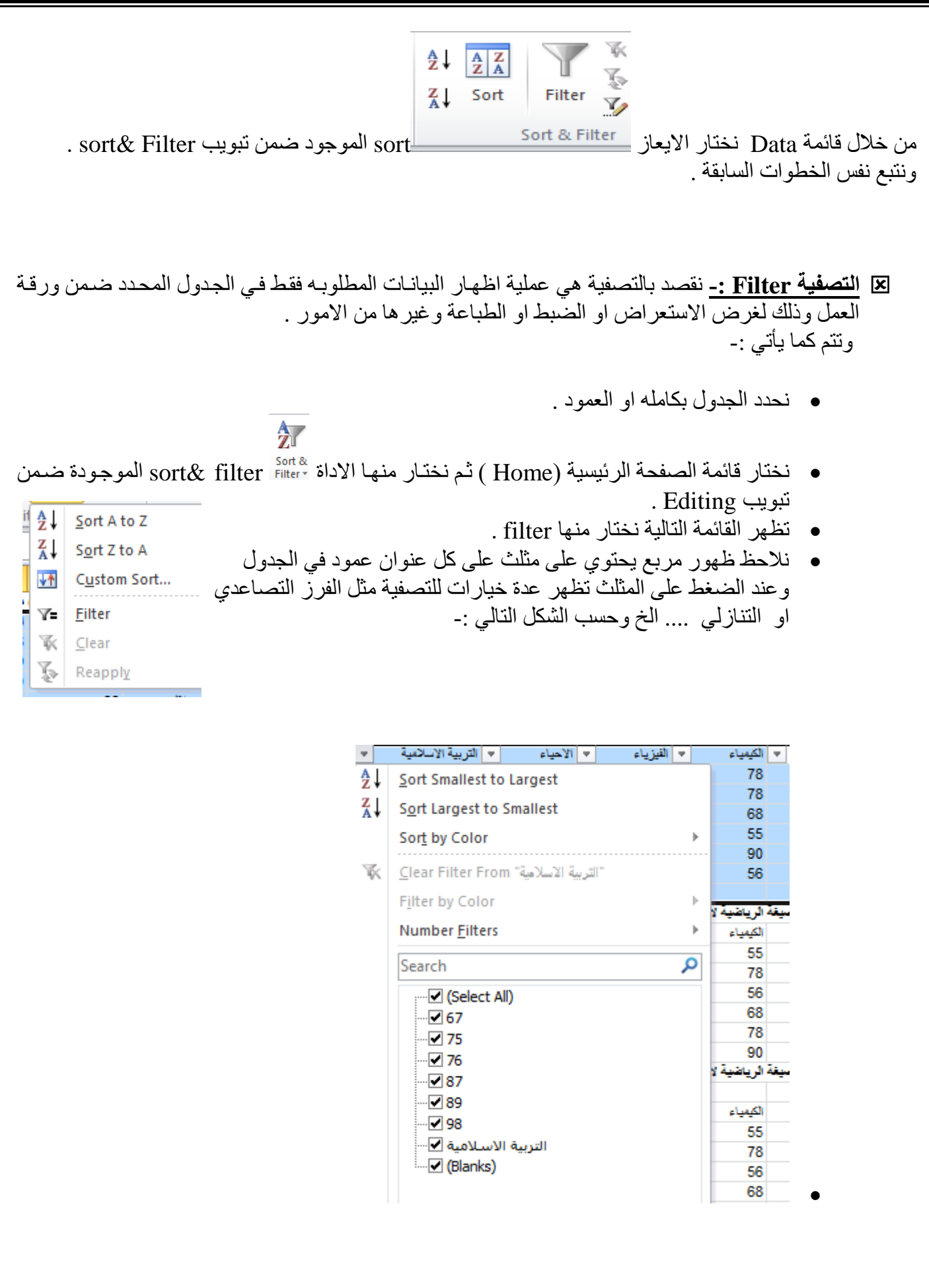

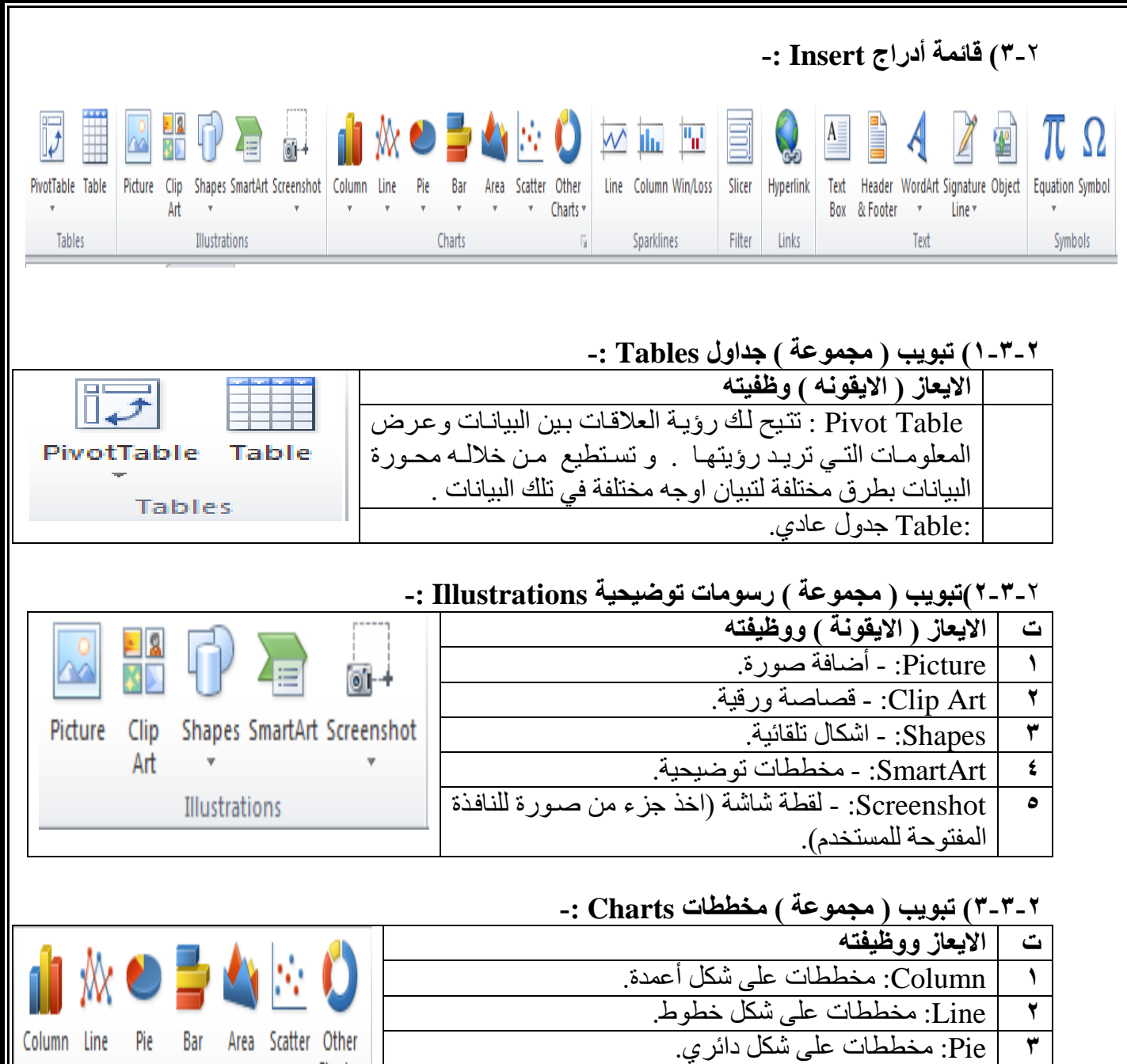

Charts \* **4** Bar: ماططات على شكل شريطي.  $\overline{\mathbf{y}}$ **5** Area: ماططات على شكل مساحي. Scatter: مخططات على شكل مبعثر. **7** charts Other: ماططات اخرى )ملال دئري مجوف ال (.

### **4-3-**2 **( تبويب ) مجموعة ( نص Text -:**

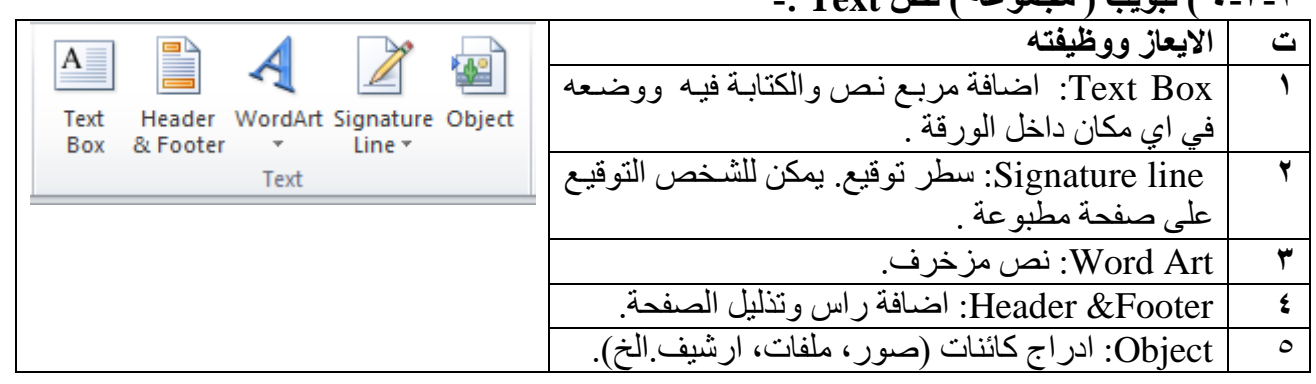

الجامعة المستنصرية/ كلية التربية االساسية /قسم علوم الحاسبات / اعداد م. رئيس مبرمجين جنان محي حمدان اشراف د. سهى حسين 14

Charts

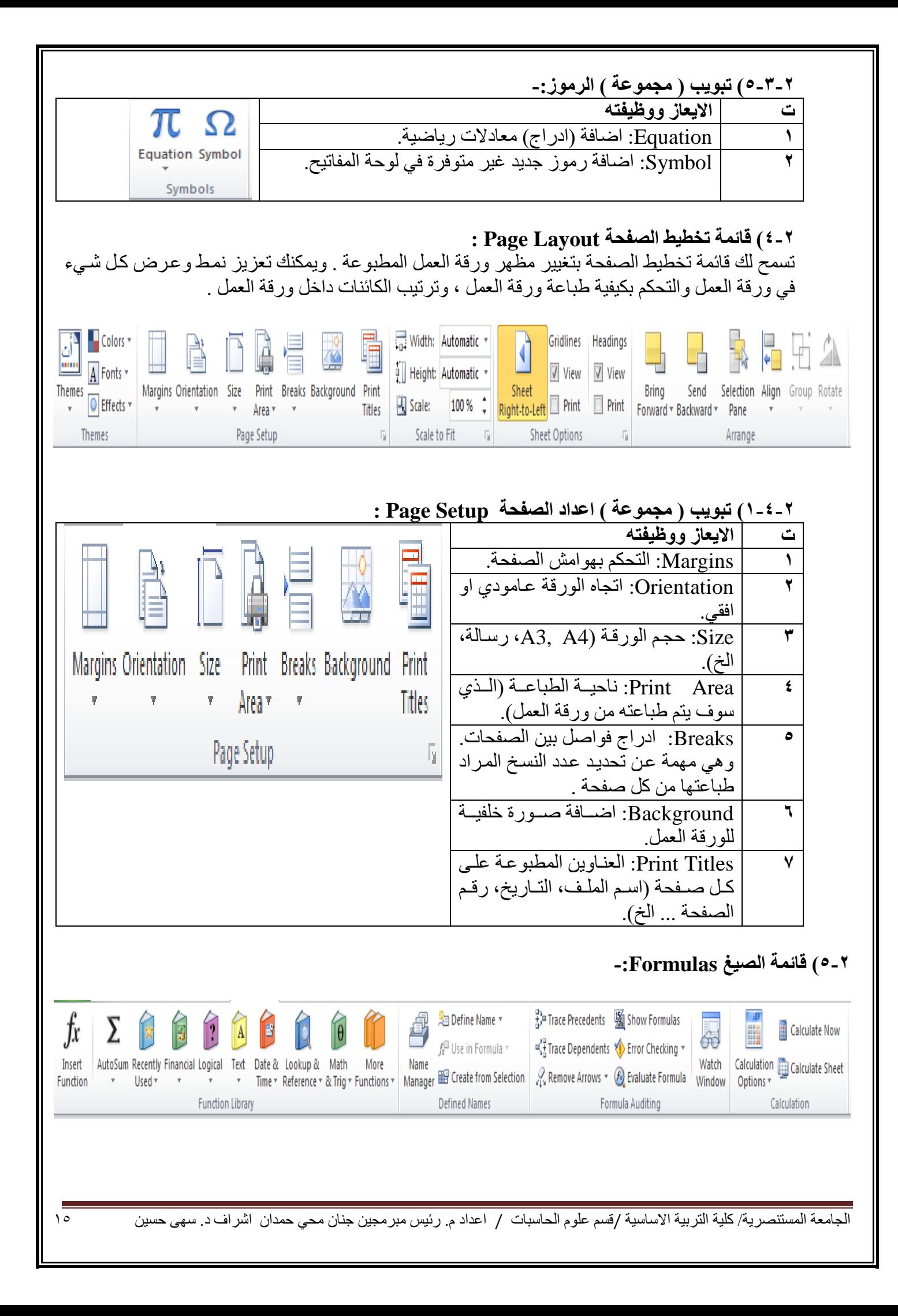

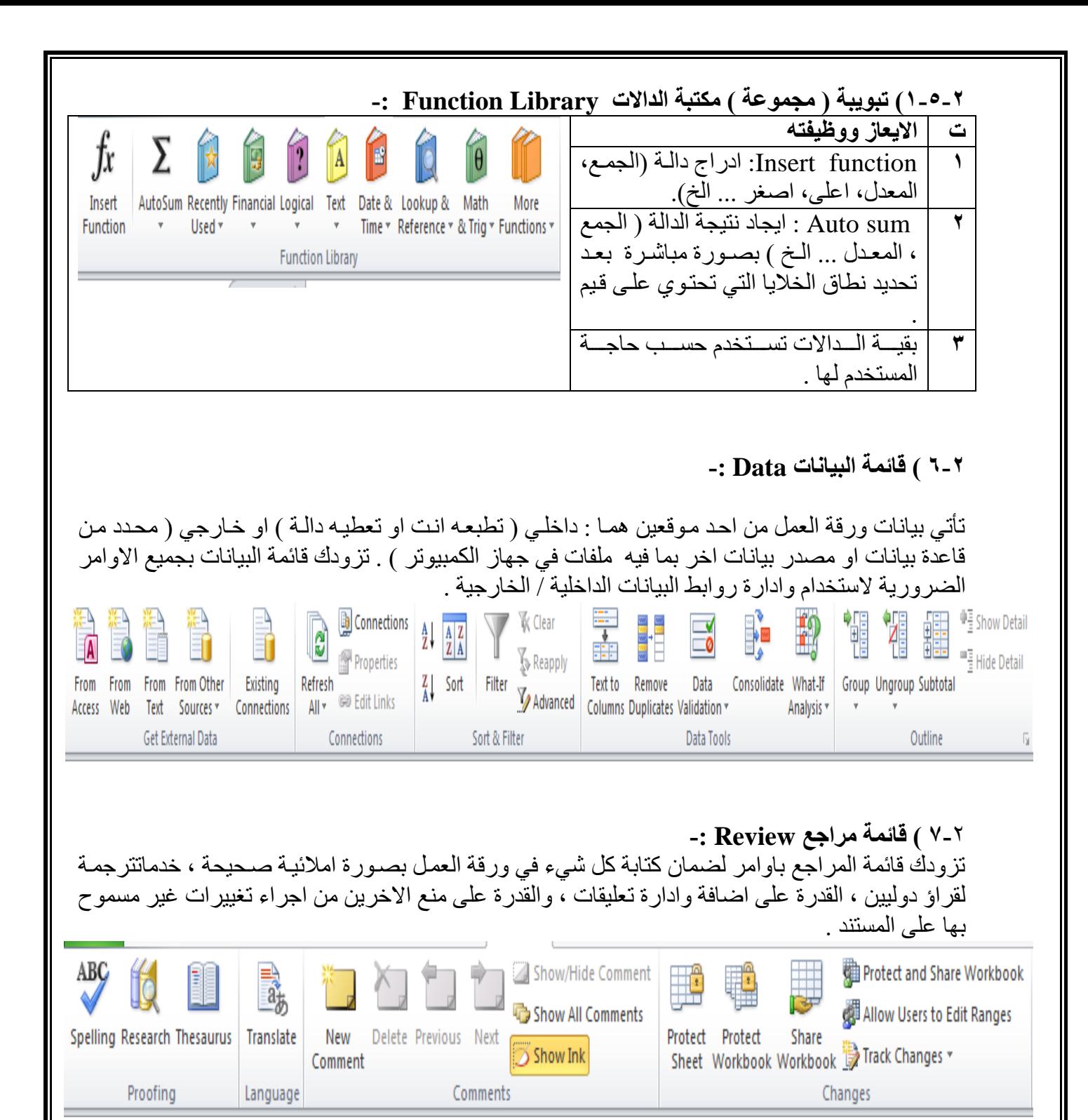

### **1-7-**2**( تبويب ) مجموعة ( تدقيق Proofing : -**

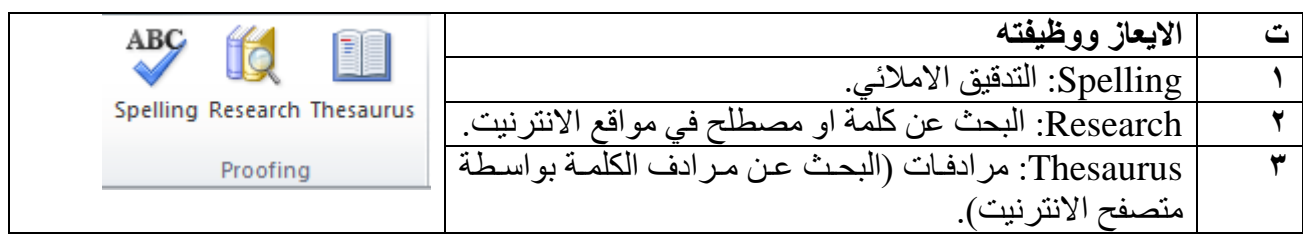

الفصل الثالث

### الحساب والتعامل مع البيانات

**1-3(الصيغة :** الصيغ :- هي المعادلات التي تقوم بـاجر اء العمليـات الحسـابية علـي القيم فـي ورقـة العمـل الخاصـة بـك . تبدأ الصيغة بعلامة المساواة (=) مثل  $=$ A2+6/2 **1-1-**3**( مكونات الصيغة-:** 1( الدالة : الكلمة التي قبل القوسين )( . 2( مراجع او اسماء الااليا ملل 12A6,B3,C . ٣) ثوابتٌ ( القيم الرقمية ) كأن تضع رقم ( ٢ او ٣ او ١٦ او ....) . ٤) عوامل تشغيل ( كأن \* للضرب و/ للقسمة و+ للجمع و- للطرح و^للرفع الى الأس ) . **2-1-**3**( عوامل المقارنة :** )=( عامل المساواة . >( ت>( عوامل االكبر واالصغر . >=( ت=>( اصغر من او اكبر من . )><( عامل الاليساوي . **3-1-3( استخدا االقواس :** لتغيير ترتيب التقييم ، قم باحاطة الجزء المراد تقييمه اولا" بالاقواس . **2-**3**( تعريف الدالة :** الدالات هي صيغ معرفة مسبقا" ، تقوم باجراء عمليات حسابية باستخدام قيم محددة ، ووسائط في ترتيب او بنيـة معينـة . يمكن استخدام الدالات في انجاز العمليات الحسابية البسيطة او المعقدة . على سبيل المثال تقوم الدالة  $=$ SUM( $A2:AB$ ) بجمع القيم ي الااليا من 2A ال 8A . **1-2-**3**( انشاء صيغ حسابية بسيطة :** 115ب125= ) سذه الصيغة تقوم بجمع 115ب125 (. 4^2 ) تقوم سذه الصيغة بتربيع العدد 4 ( . **والتما شروط كتابة هذه الصيغة نتبع ما يلي :** 1( انقر وق الالية المراد ادخال الصيغة يها . 2( اكتب = ) عالمة يساوي ( . 3( ادخل الصيغة . 4( انقر Enter . **2-2-4( انشاء صيغة تتضمن دالة جاهزة Function-:** مثلا"(Average(A3:F3)=لحساب متوسط كافة الارقام في النطاق .

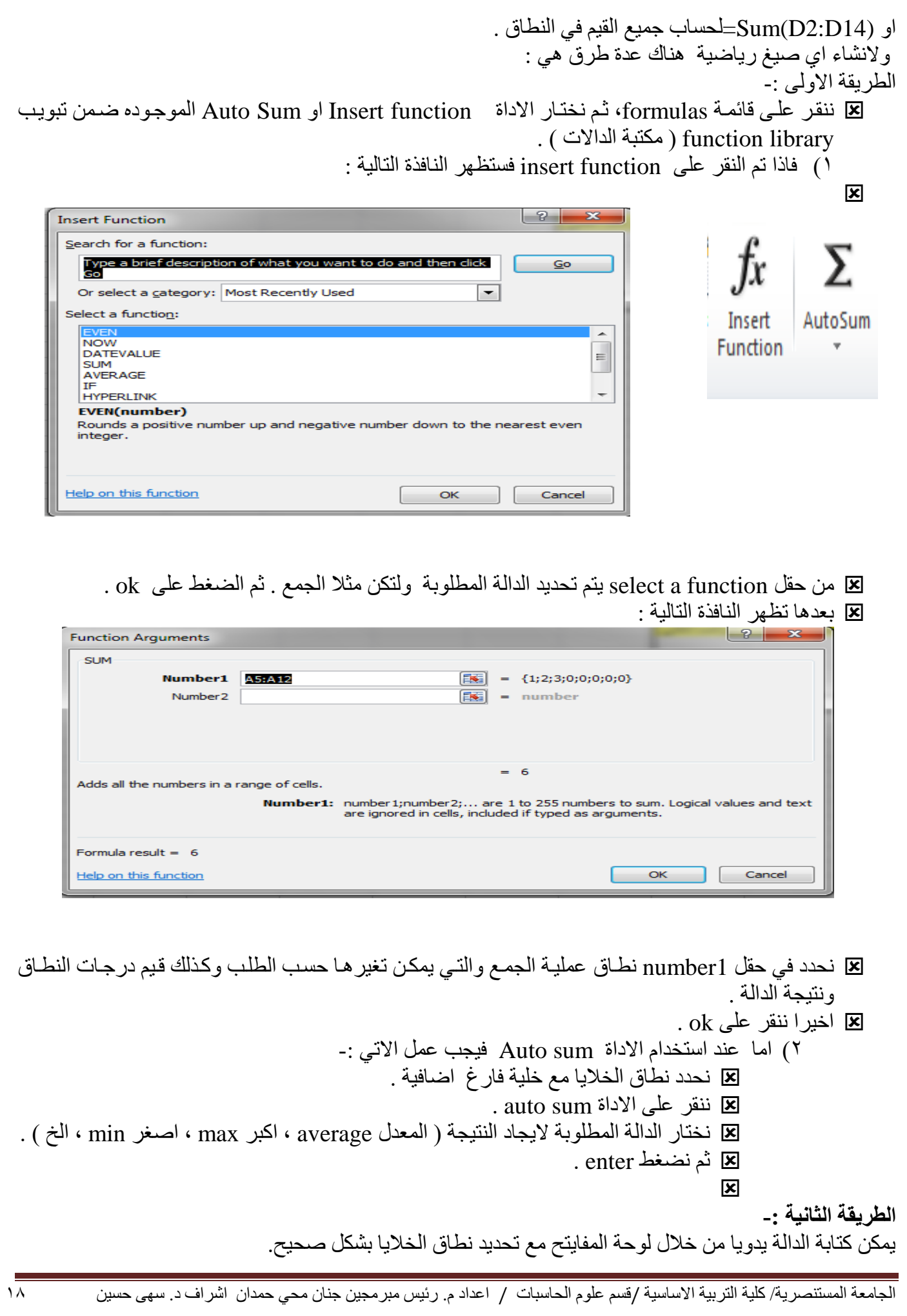

**الطريقة الثالثة -:**

من قائمة Home الصفحة الرئيسية ثم اختيار Auto sum الموجودة ضمن تبويب Editing ( تحرير ) .

**مثال -: اذا كان لديك الجدول التالي :**

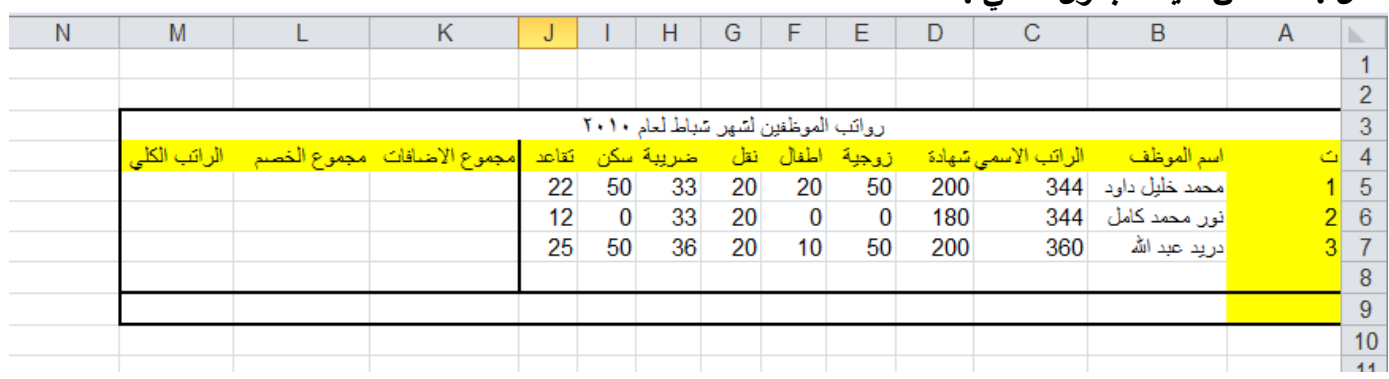

نلاحظ في الجدول السابق الذي يمثل جدول رواتب الموظفين ان هنالك مجموعة من الخلايـا تمثل البيانـات المدخلـة واخرى تمثل المعلومات ، حيث ان القيم التي يتم ادخالها تسمى بالبيانات ، ام القيم التي تظهر بعد اجراء العمليات الحسابية عليها تسمى المعلومات وحيث انه .

- تمثّل ( الشـهادة ، الزوجيــة ، الاطفـال ، النقـل ) مجمـوع الاضــافات علــى الراتـب الاسـمـى ، فيجـب ان تجمـع ونتيجتها توضع في حقل ( مجموع الاضافات ) .
	- وقيم ( الضريبة ، السكن ، التقاعد ) فتمثل مجموع الخصومات التي تخصم من الراتب الاسمي .
	- اما الراتب الكلي يحسب من ) مجموع الراتب الكلي ب مجموع االلا ات مجموع الاصم ( . فلاتمام العملية يجب ان نتبع الخطوات التالية :

 **لحساب مجموع االضافات للموظف ) محمد خليل داود ( نقو بماياتي -:** نحدد الخلية 5k ثم نكتب بداخلها المعادلة التالية : $\text{sum}(\text{D5:G5})$ او بطريقة كتابة المعادلة الحسابية كما يلي (5G5+F5+E5+D =(سنالحظ ان نفس سذه المعادلة ستكتب ايضا ي شريط الصيغة . وعند النقر على مفتاى enter سنلاحظ ان قيمة الخلية 5k ستحتوي على نتيجة مجموع الخلايا المحددة في المعادلة .

 **لحساب مجموع الخصم للموظف ) محمد خليل داود ( -:** نحدد الالية 5L ثم نكتب بداخلها المعادلة التالية : (5J5:H( SUM =او بطريقة كتابة المعادلة الحسابية كما يلي : (H5+I5+J5)= سنلاحظ ان نفس هذه المعادلة ستكتب ايضا في حقل شريط الصيغة . وعند النقر على مفتاح Enter سنلاحظ ان قيمة الخلية 5\_I ستحتو ي على نتيجة مجموع الخلايا المحددة في المعادلة .

 **لحساب مجموع الراتب الكلي للموظف ) محمد خليل داود ( -:** يجب ان يكتب في الخلية M5 المعادلة التالية 5\_C5+K5-L = حيث ان C5 تمثل قيمة الراتب الاسمي بينمـا K5 تمثل قيمة مجموع الاضافات ، في حين ان 15 تمثل مجموع الخصم .

 **لحساب عدد الموظفين الكلي في الجدول -:** يجب ان نكتب في الخلية 8 $\rm C8$  المعادلة التالية (25:C7) $\rm CCDINT($  حيث تمثل  $\rm C5$  قيمة راتب اول موظف بغض النظر عن رقم القيمة المهم هو وجود قيمة ليحسب عدد الخلايا التـي توجد فيهـا القيم وبذلك نعرف عدد الموظفين .( حيث تقوم دالة count بحساب عدد خلايا العمود التي تحتوي على ارقام مـع تجاهل الخلايـا التـي تحتوي على نصوص والفارغة (

**لحساب اي من الموظفين يحصل على اعلى راتب اسمي -:**

يجب ان نكتب في الخلية C9 المعادلة التالية (75:C7)MAX = سنقوم دالـة MAX بايجـاد اعلـي ( اكبر ) راتب أسمي يحصل عليه الموظفين حيث تقوم هذه الدالة بفحص جميع الخلايا التي تقع ضمن النطاق المحدد لمها في الصيغة المذكورة واظهار اعلى قيمة فقط من بين جميع الخلايا الموجودة ضمن النطاق .

- **لحساب اي موظف من الموظفين لديه اقل عدد اطفال -:** يجب ان نكتب في الخلية C10 المعادلة التالية (75:F7)MIN = ستقوم دالة MIN بايجاد اقل( اصـغر ) عدد من الاطفال لدى الموظفين حيث تقوم هذه الدالة بفحص جميع الخلايـا التـي تقـع ضـمن النطـاق المحـدد لـهـا فـي الصيغة المذكورة . واظهار اقل قيمة فقط من بين جميع الخلايا الموجودة ضمن النطاق .
- **لبيهان اي مهن المهوظفين يسهتحق الزيهادة علهى الراتهب االسهمي بنهاء علهى قهرار المهدير الهذي يهنص علهى ان الموظف الذي لديه شهادة البكالوريوس فقط يحصل على زيادة 10 بالمئة -:** نكتب ي الالية 5N المعادلة التالية  $=$  if(d5=200;" ok";"no") حيث ستقوم الدالة if بفحص الخلية اذاكانت تحتوى على الرقم ٢٠٠ ( و هو مبلغ الذي يحصل عليه حامل شهادة البكالوريوس فقط ) سيكتب في الخلية N5 كلمة  $_{\rm 0k}$  واذا لم يحقق الشرط اي كان المبلغ اعلى او اقل من ۲۰۰ فیکتب no
- √ نلاحظ في العمليات الثلاث السابقة انـه تـم ايجـاد النتـائج للموظف ( محمد خليل ) فقط فكيف بالنسبة الـى بقيـة الموظفين ؟ هل يتم تطبيق نفس العملية السابقة ؟ واذا كان عدد الموظفين يتجاوز المائة موظف ، هل تنفذ هذه العمليات مائة مرة .
- √ بالتاكيد كلا . حيث ان طريقة التعبئة التلقائية والتي من خلالها يتم تطبيق العملية الاولى في العمود المخصص على بقية الخلايا في نفس العمود من خلايا تحديد الخلية الاولى والضغط عليها حينها سوف تظهر علامـة زائد في ذيل الخلية اليسرى ، نستمر بالضغط على تلك العلامة ونسحب الخلية بالاتجاه المطلوب ( الـي الاسفل فـي مثالنا هذا ) لحين الوصول الى الخلية الاخيرة المطلوب تطبيق المعادلة عليها ، ثم نر فع الضغط عنها سنلاحظ ان الخلايا قد امتلأت بنتائج المعادلة حسب كل نطاق خاص بتلك الخلية .

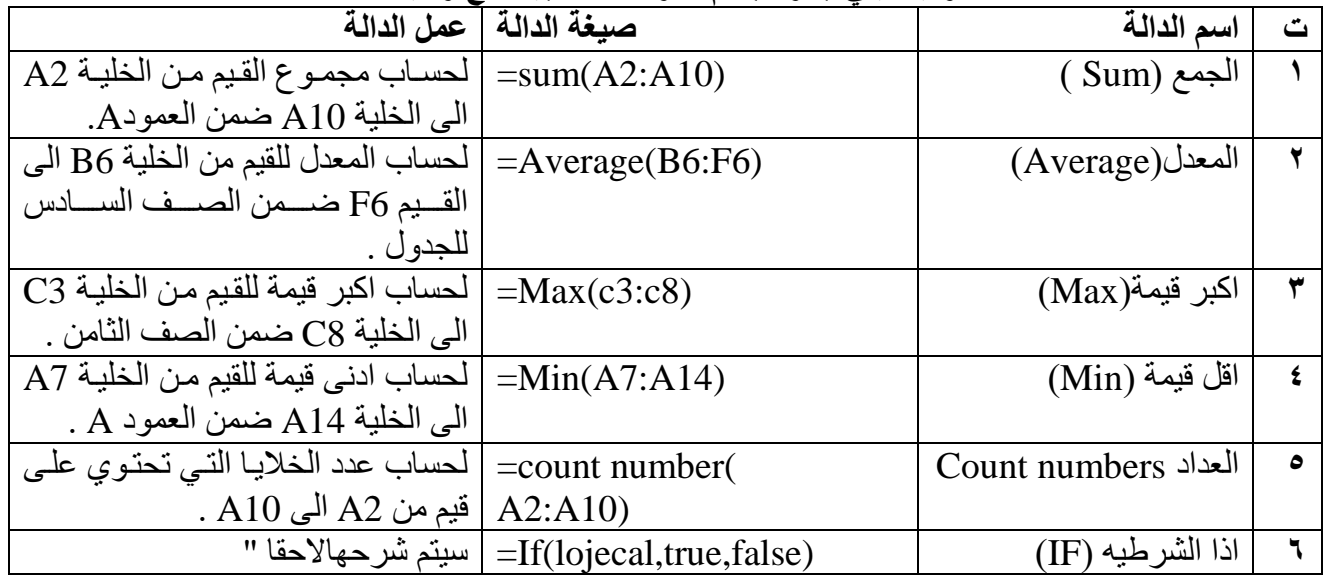

### **وفيما يلي جدول باهم الدوال الحسابية مع وظيفة كل دالة**

**بالنسبة الى الدالة الشرطية )IF ) فتكتب بالصيغة التالية -:**

 =IF(logical\_test;value\_if\_true;value\_if\_false) **مثال :** If( A10< =50;"ناجح";"راسب(" **حيث نالحظ في الصيغة السابقة انها تتألف من عدة اجزاء -:** عالمة المساواة )=( وسي لرورية لكتابة اي صيغة او معادلة . IF وسي الدالة الشرطية التي تحقق المعادلة . يجب حصر اي شرط مع القيم بين قوسين )( . test\_ Logical : سو اسا الشرط ي المعادلة ملال 10A=>50 . true\_ if \_ Value : القيمة ا ا تحقق الشرط ت اي كتابة " ناجح" ا ا كان 10A اكبر او تساوي 50 . false\_if\_Value : القيمة ا ا لم يتحقق الشرط ت اي كتابة " راسب" ا ا كان 10A اصغر من 50 . يجب كتابة الفار ة المنقوطة : بين اسا الشرط وبين القيمة ا ا تحقق الشرط والقيمة ا ا لم يتحقق الشرط .

■ اذا كانت القيم المكتوبة هي من النو ع ( نص text ) فيجب حصر ها بين علامتي اقتباس (" ") .

**اسئلة تتعلق بالفصل الثالث**

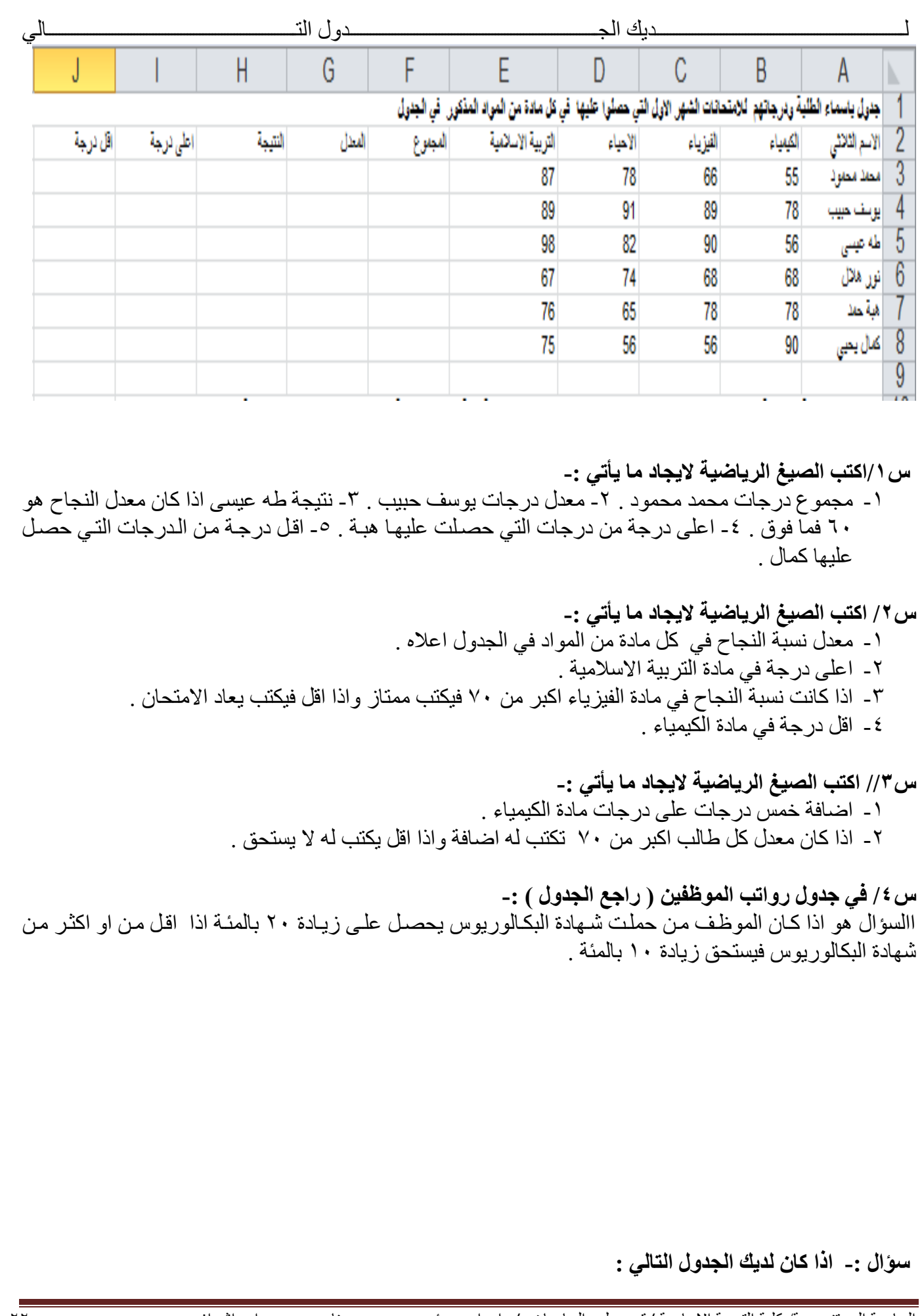

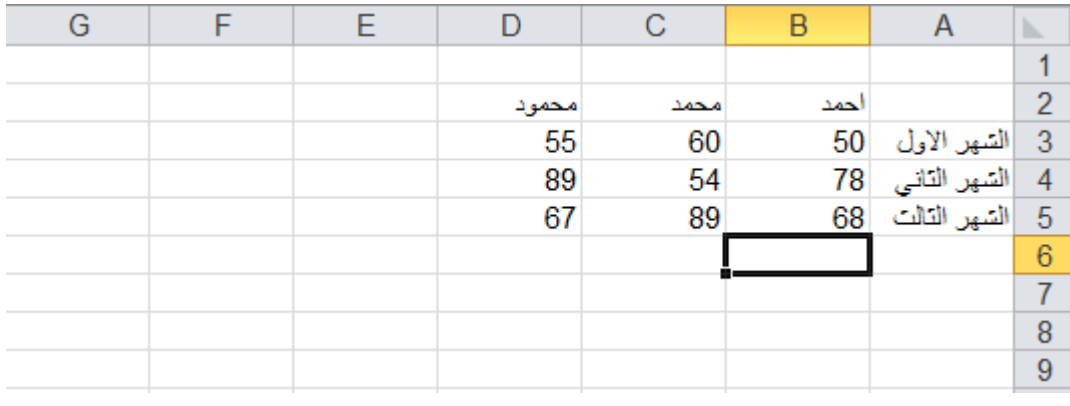

**اكتب الصيغة الرياضية اليجاد ما ياتي -:** 1 - أقل درجة حصل عليها جميع الطلبة في امتحانات الاشهر الثلاث . ٢- أعلى درجة حصل عليها جميع الطلبة في امتحانات الاشهر الثلاث . -3 معدل جميع الطلبة . -4 مجموع درجات جميع الطلبة . 0- اضافة (٥) درجات على درجة الشهر الاول لجميع الطلبة ومن ثم ايجاد مجموع درجات جميع الطلبة .

-6 ايجاد معدل جميع الطلبة باالعتماد على درجة الشهر االول واللالث قط . -7 ا ا كان درجة االمتحان اللاني لكل طالب اكبر من 60 يضاف له )9( درجات .